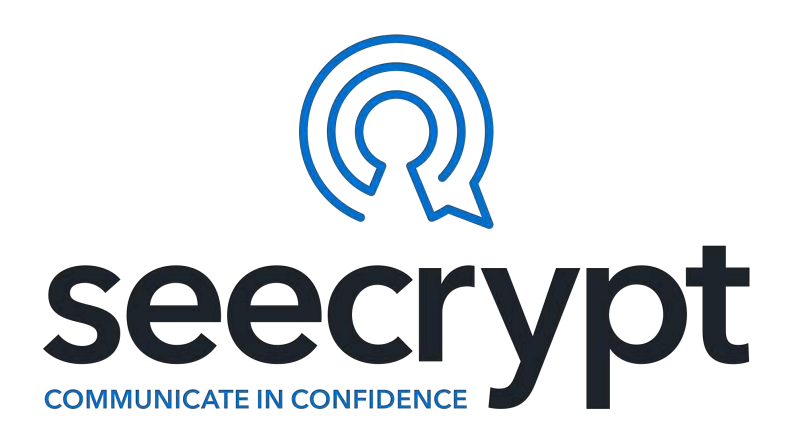

# **User Guide for Windows Desktop**

### Document Version 1.0.4 10 January 2018

COMMUNICATION SECURITY GROUP, INC. PROPRIETARY: This document includes data that shall not be disclosed outside of the recipient's company and shall not be duplicated, used or disclosed – in whole or in part – as per the Communication Security Group, Inc. Non-Disclosure Agreement.

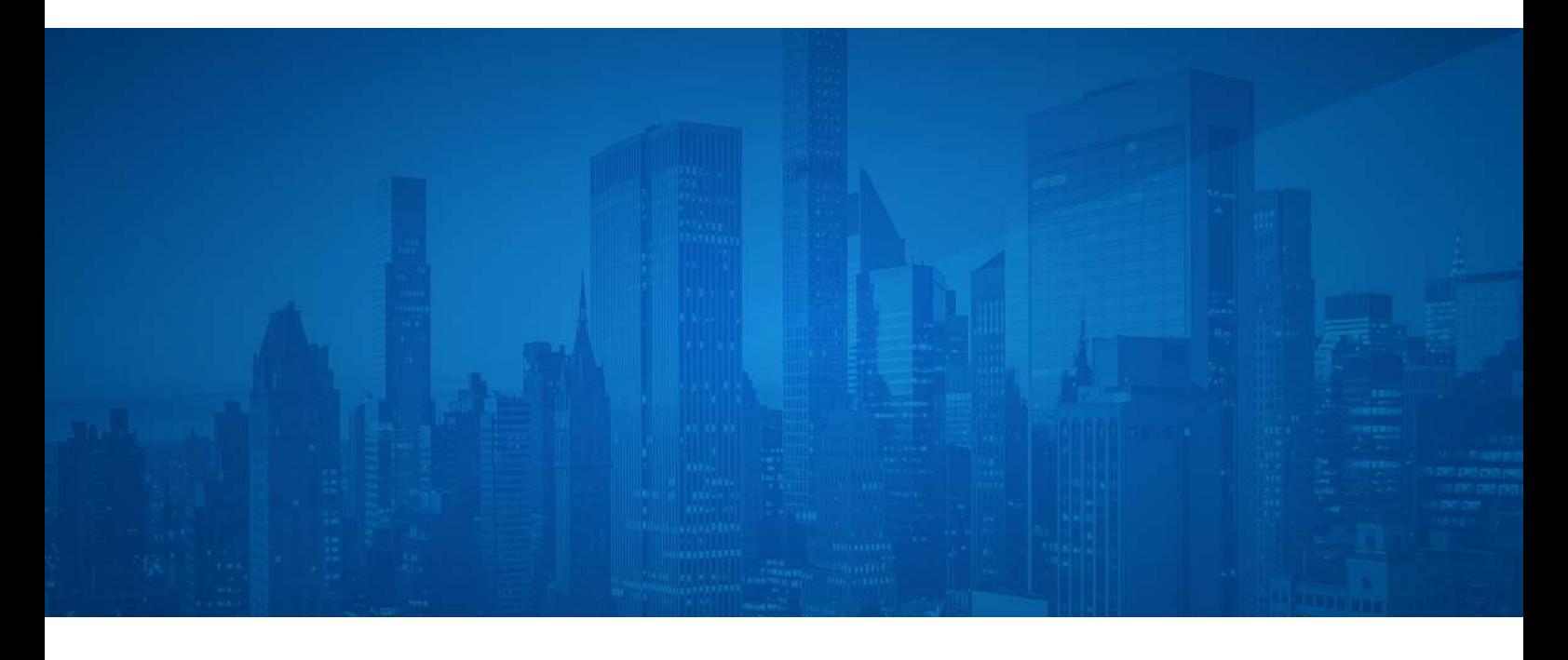

## **Table of Contents**

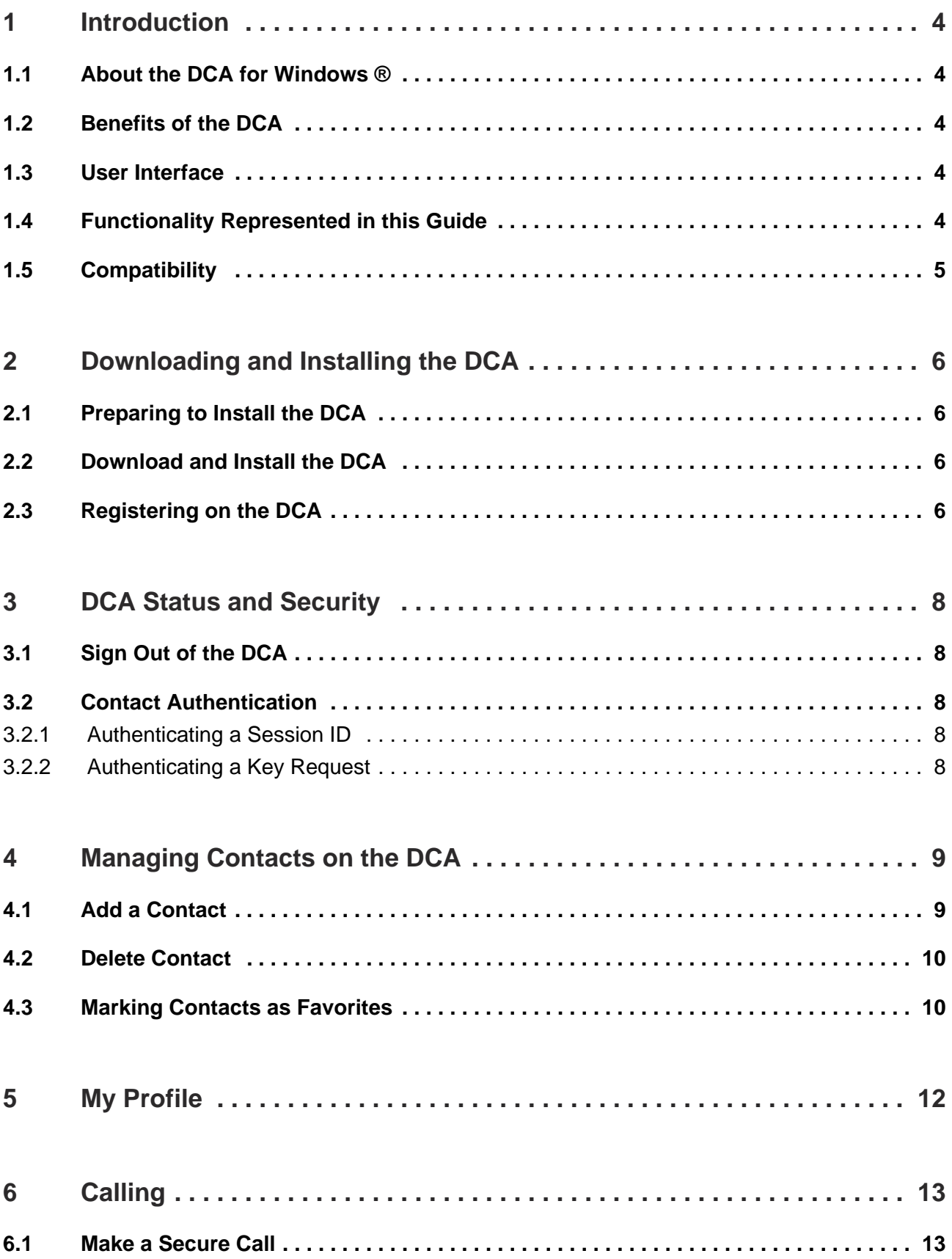

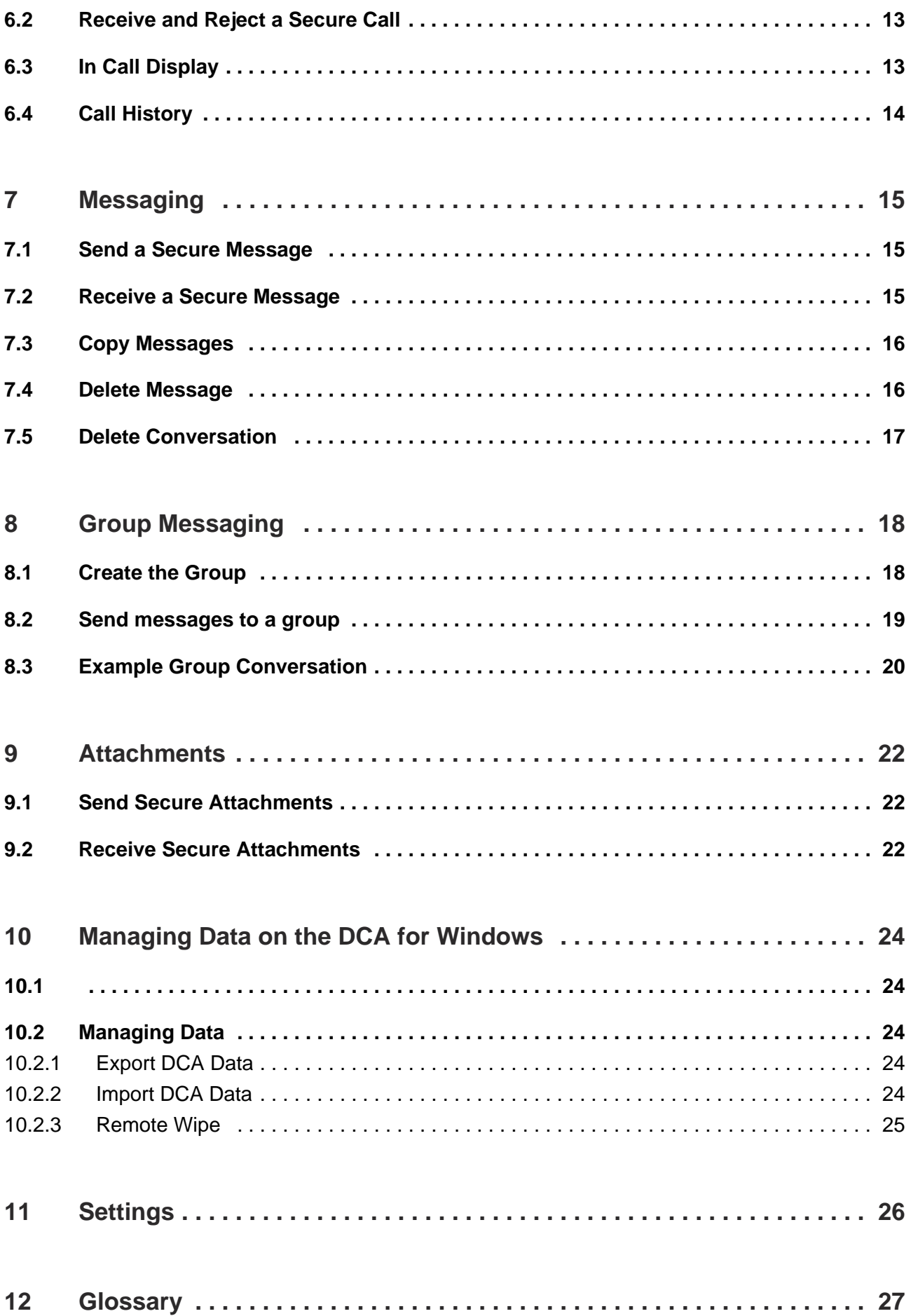

<span id="page-3-0"></span>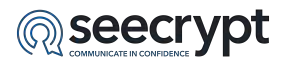

### **1 Introduction**

This guide introduces the Desktop Client Application (DCA); it explains the installation procedures, and provides a step-by-step guide on how to use the main features of the application.

#### <span id="page-3-1"></span>**1.1 About the DCA for Windows ®**

The DCA is software for Windows desktop devices. The DCA for Windows enables you to make secure encrypted voice calls, as well as send secure messages and attachments to other desktop devices on which the DCA software is installed.

The DCA uses trusted and proven strong encryption technologies that keep your calls and messages private wherever you may be in the world. End-to-end encryption ensures that your calls and messages are kept secure at all points between the two devices, even within untrusted or potentially unsecured networks.

All devices on which the DCA is installed create a public and a private key set that are unique to that device and your log in session. The cryptographic fingerprint is a representation of the public key used during encryption and decryption. All DCA users are also assigned unique DCA Aliases.

#### <span id="page-3-2"></span>**1.2 Benefits of the DCA**

The major benefits of the DCA are as follows:

- Strong encryption of voice calls.
- The verified contact list reinforces the identity of contacts.
- Easy to install and straightforward to use.
- Connects via any IP-enabled network; e.g., 2.5G (GPRS, EDGE, CDMA 1xRTT), 3G (UMTS, HSDPA, CDMA EV-DO), 4G (LTE) and Wi-Fi $^{\circledR}$ .
- Low-latency calls.
- Allows you to receive calls, messages and images while the DCA is running in the background.

**Note:** In order to be supported, the device must be running a Windows Operating System of at least version 7.

#### <span id="page-3-3"></span>**1.3 User Interface**

Please be advised that there may be differences from what is shown in the guide if you have a different device to that used in the making of this guide. This is because of differences in the user interface between devices and between Operating System versions.

The functionality you see on the device depends on the device model and it's settings. This should not interfere with your operation of the DCA.

#### <span id="page-3-4"></span>**1.4 Functionality Represented in this Guide**

Your ability to view and/or use the functionalities of the DCA described in this guide will depend on the version of the DCA.

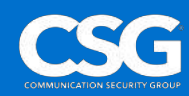

<span id="page-4-0"></span>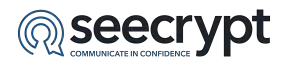

### **1.5 Compatibility**

The Windows version of the DCA can be used to securely communicate with other DCA users and MCA (Mobile Client Application) users using:

- Apple<sup>®</sup> Mac desktop devices with OS<sup>®</sup> version 10.10 and higher.
- Android $TM$  mobile devices with Android 4.0.3 and higher.
- $\bullet$  BlackBerry<sup>®</sup> 10 mobile devices.
- Apple<sup>®</sup> devices with iOS<sup>®</sup> 9 and higher.
- Companies with a Secure Gateway.
- Companies with the Enterprise Communications Service.

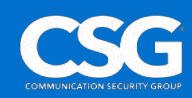

## **© Seecrypt**

## <span id="page-5-0"></span>**2 Downloading and Installing the DCA**

### <span id="page-5-1"></span>**2.1 Preparing to Install the DCA**

The DCA requires an active Internet connection to function. Please ensure that you have Internet access on your desktop device prior to attempting to install and/or use the DCA.

The DCA is linked to the email address used to register on the DCA, (the DCA ID). The DCA ID is not linked to a particular network.

### <span id="page-5-2"></span>**2.2 Download and Install the DCA**

Your DCA administrator will send you a link from which to download the DCA.

To download and install the DCA:

- 1. Follow the link and download the DCA.
- 2. Follow the installation prompts. **Note**: If you are presented with an 'Unknown Publisher' warning, choose to keep the .exe file and run it.

### <span id="page-5-3"></span>**2.3 Registering on the DCA**

The DCA opens automatically once installation is complete.

If you have previously registered on the DCA, fill in your Username and Password to sign in to the DCA.

**Note**: If you have previously registered on the DCA or the Mobile Client Application (MCA), you can sign in to the DCA with that Username and Password. This will automatically log you out of the MCA on your mobile device.

To register on the DCA:

- 1. Select the **Create Account** on the DCA.
- 2. Fill in the relevant fields then select the **Create Account** button.

Once you have registered a verification email will be sent to the email address you used to register on the DCA. The subject of this email is: **"Please Verify your Email Address"**. The delivery status of the email is displayed on your screen. Some mail filters can incorrectly place the email in Junk or Spam folders.

To complete registration on the DCA verify your account by opening the verification email and following the relevant links.

You can sign in to the MCA by filling in the **Username** and **Password** fields, then selecting **Sign In** . On completion the DCA **Conversations** screen is displayed (Figure 2 - 1).

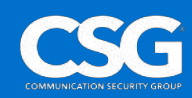

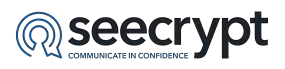

| $\sim$<br>$\frac{1}{\Phi}$ | Smith contacts by name/slast |            |
|----------------------------|------------------------------|------------|
|                            |                              | + New chat |
|                            |                              |            |
| $\frac{1}{\alpha}$         |                              |            |

Figure 2 - 1: Conversations Screen

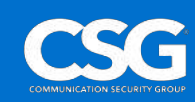

<span id="page-7-0"></span>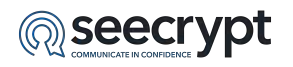

### **3 DCA Status and Security**

#### <span id="page-7-1"></span>**3.1 Sign Out of the DCA**

To sign out of the DCA:

1. Select the **Sign Out** icon (Figure 3 - 1).

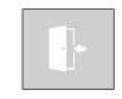

Figure 3 - 1: Sign Out Icon

2. Select the **Yes** button to sign out of the DCA, select the **No** button to stay signed in to the DCA.

#### <span id="page-7-2"></span>**3.2 Contact Authentication**

Additional security measures are suggested when communicating highly sensitive information.

#### <span id="page-7-3"></span>**3.2.1 Authenticating a Session ID**

After answering a call from a contact, the unique Session ID is displayed on the screen as described in the topic "Receiving a Secure Call" in this guide. You should quote the Session ID to the contact and wait for confirmation before continuing the conversation.

#### <span id="page-7-4"></span>**3.2.2 Authenticating a Key Request**

Once a contact has been added, the DCA will run a key exchange. This allows you to trust contacts in future communications via the DCA.

Before sending secure messages to a contact, you should confirm the Key Request code displayed in the conversation (Figure 3 - 2) using another platform such as email or a text message from a mobile device.

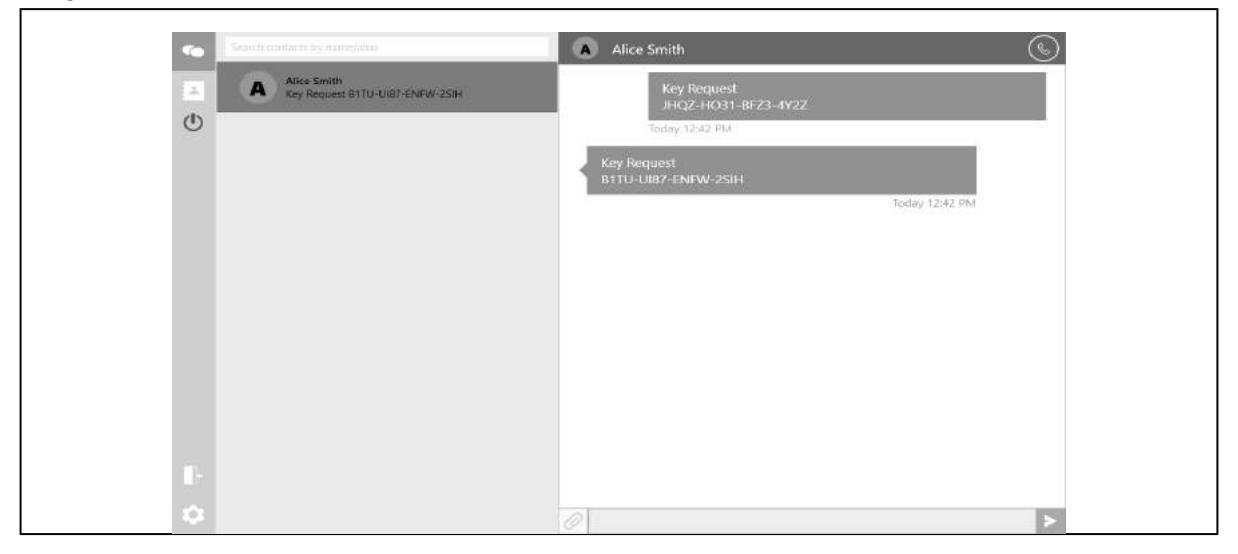

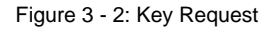

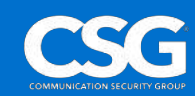

<span id="page-8-0"></span>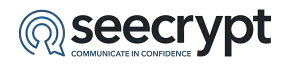

### **4 Managing Contacts on the DCA**

Each contact listed in the DCA Contacts List is known as a **Verified Contact**. These contacts are registered DCA users.

It is recommended that you add all MCA registered contacts stored on your device contacts list to your DCA Contacts List.

#### <span id="page-8-1"></span>**4.1 Add a Contact**

To add a contact to the DCA:

1. Select the **Add Contact** button on the Contacts Screen (Figure 4 - 1).

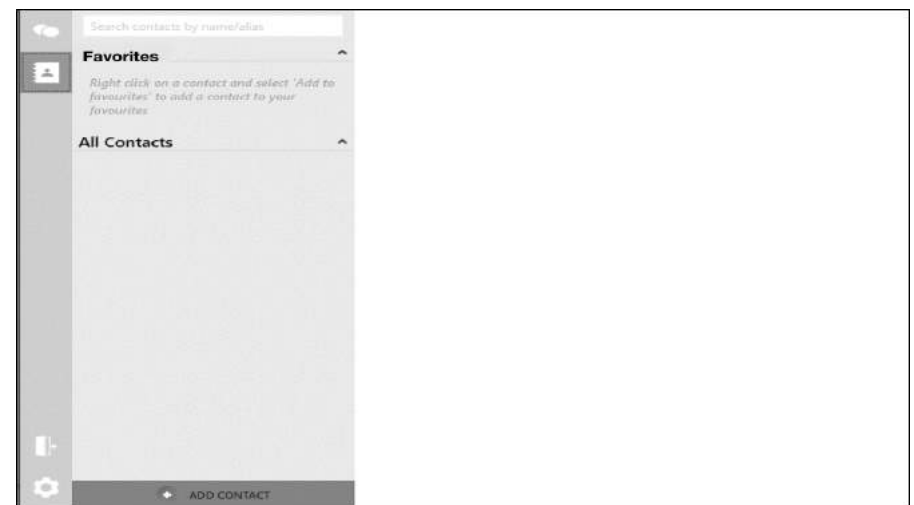

Figure 4 - 1: Contacts Screen

2. Fill in the contact's Name and DCA Alias; this is the email address your contact used to register on the DCA (Figure 4 - 2).

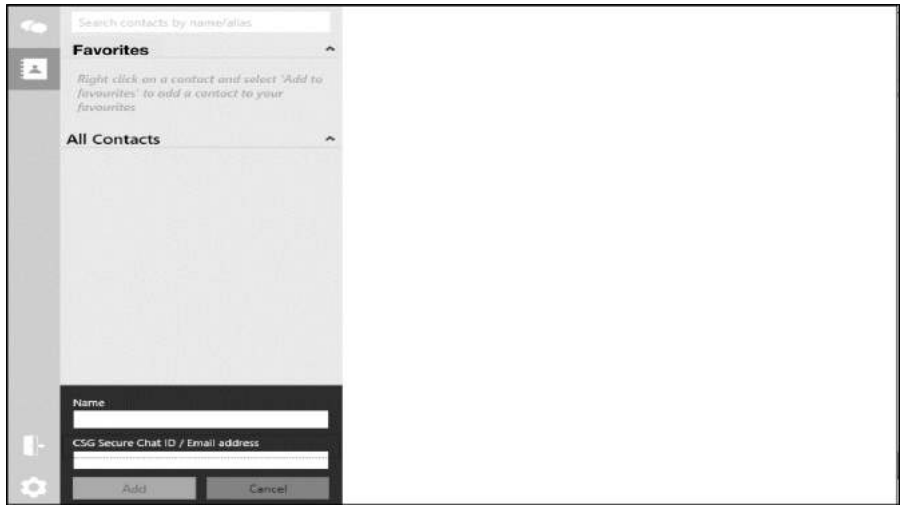

Figure 4 - 2: Add Contact

3. Select the **Add** button.

**Note**: If the contact is not registered on the DCA you will not be able to add them to your verified contact list.

© 2018 Communication Security Group, Inc. Each page of this document is subject to the confidentiality provision on the cover page. "COMMUNICATION SECURITY GROUP" and "CSG" are trademarks of the Communication Security Group, Inc. All other trademarks are registered to their respective owners.

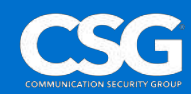

<span id="page-9-0"></span>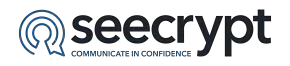

#### **4.2 Delete Contact**

To delete a contact from the DCA right click the name of the contact you would like to delete then, select **Delete Contact** from the Contact Options drop down (Figure 4 - 3).

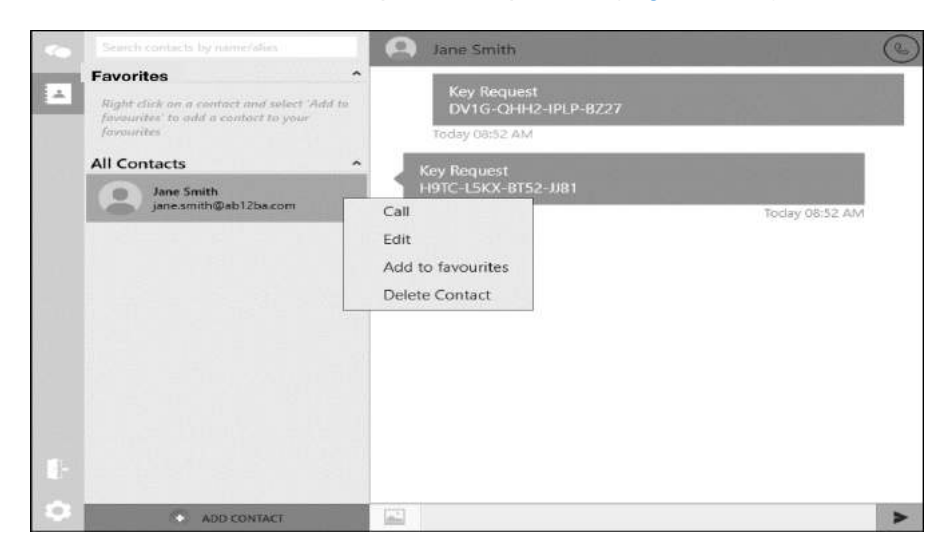

Figure 4 - 3: Contact Options

#### <span id="page-9-1"></span>**4.3 Marking Contacts as Favorites**

The Favorite Contacts List makes contacts with which you regularly communicate easier to find amongst your list of DCA contacts.

To mark a contact as a favorite:

- 1. Select **Add to favorites** from the Contact Options drop down (Figure 4 3).
- 2. The contact will now appear in the Favorites list at the top of your contact list (Figure 4 4).

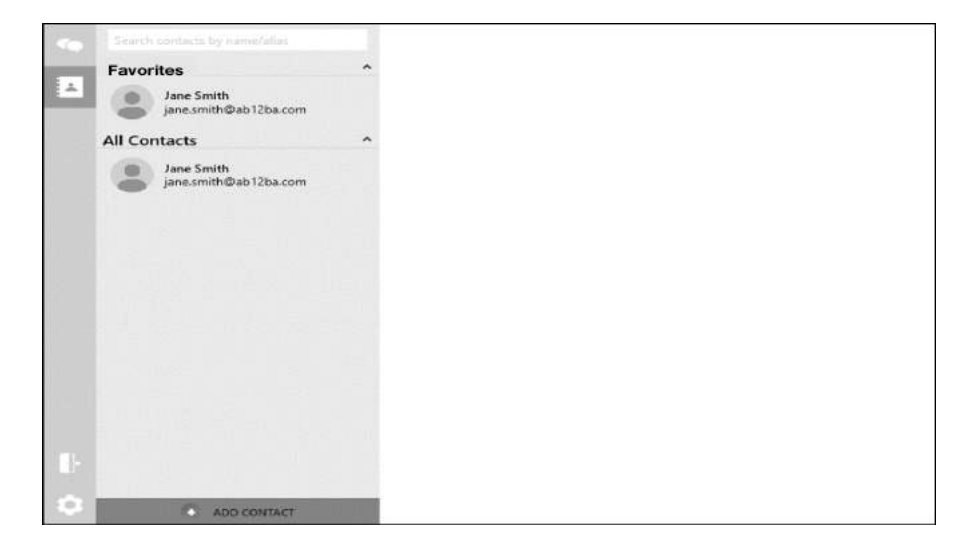

Figure 4 - 4: Favorite Contact List

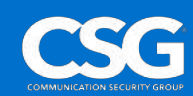

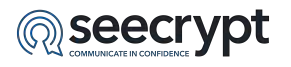

3. To remove the contact from the Favorites list right click on the contact's name and select **Remove from favorites** in the Favorite Contact Option drop down (Figure 4 - 5).

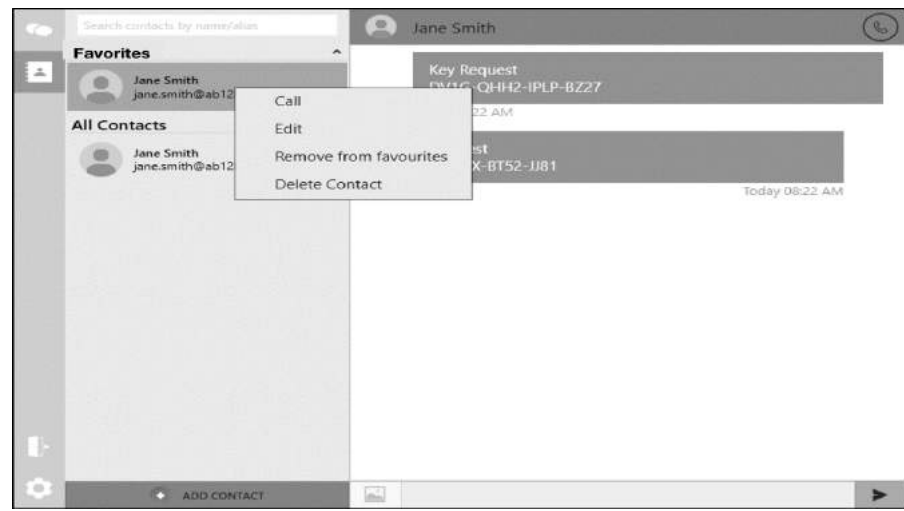

Figure 4 - 5: Favorite Contact Options

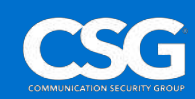

<span id="page-11-0"></span>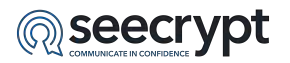

### **5 My Profile**

<span id="page-11-1"></span>To view your profile:

1. Select the **Settings** icon (Figure 5 - 1).

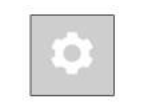

Figure 5 - 1: Settings Icon

2. Select the **Profile** tab in Settings (Figure 5 - 2).

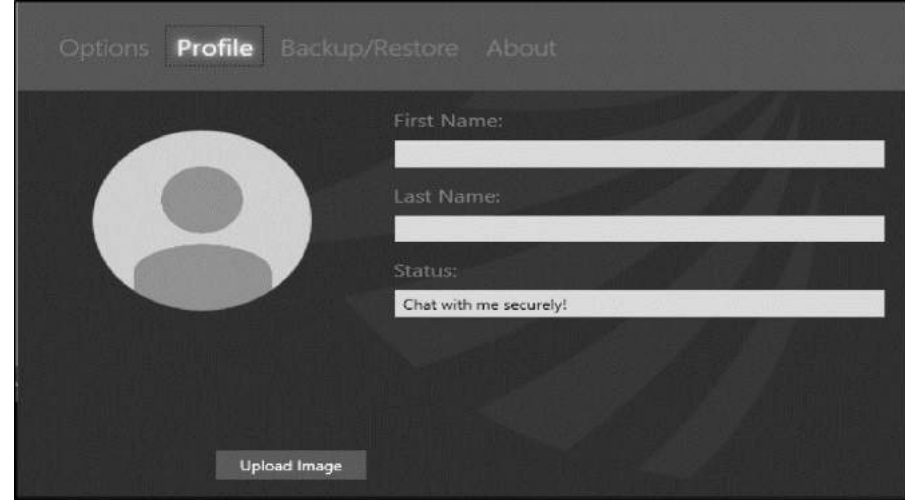

Figure 5 - 2: Settings

- 3. To change your profile picture select the **Upload Image** button to search for a picture on your desktop. Once you have chosen your picture select the **Open**. Select **Cancel** to undo editing your profile picture.
- 4. To edit your profile details select the relevant field; **First Name**, **Last Name** or **Status**, and edit it (Figure 5 - 2).

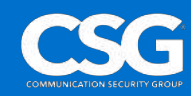

<span id="page-12-0"></span>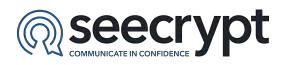

## **6 Calling**

When the DCA is online on your device it can be used to make and receive secure calls with your verified contacts.

### <span id="page-12-1"></span>**6.1 Make a Secure Call**

Secure calls can be made from the Contacts and Conversations Screens.

To make a secure call:

Select the contact you would like to call then select the **Call** icon (Figure 6 - 1).

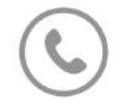

Figure 6 - 1: Call Icon

#### <span id="page-12-2"></span>**6.2 Receive and Reject a Secure Call**

You can only receive a secure call while the DCA is online. The DCA does not need to be open for you to be able to receive secure calls.

To receive a secure call select the **answer** button on the incoming call notification. To reject a secure call, select the **reject** button on the incoming call notification.

#### <span id="page-12-3"></span>**6.3 In Call Display**

You have access to the following in call options (Figure 6 - 2).

**Call Timer** - Displays call duration.

**End Call button** - Allows you to end the call.

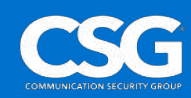

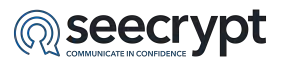

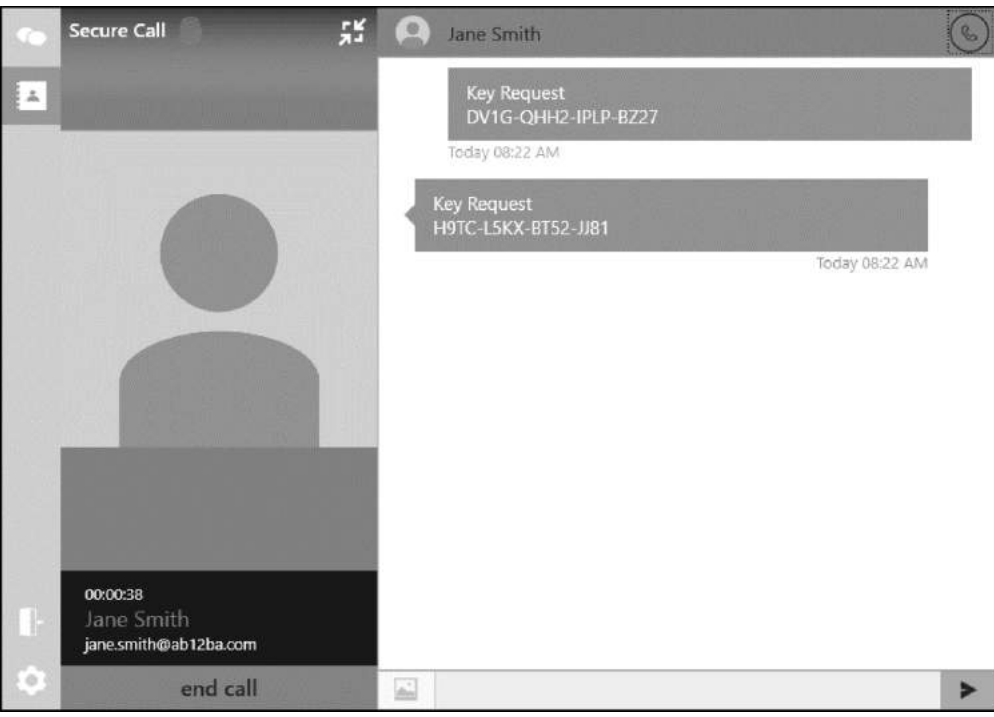

Figure 6 - 2: In Call Display

#### <span id="page-13-0"></span>**6.4 Call History**

You can view your call history with a contact in both the Contacts and Conversations screens by selecting the contact (Figure 6 - 3).

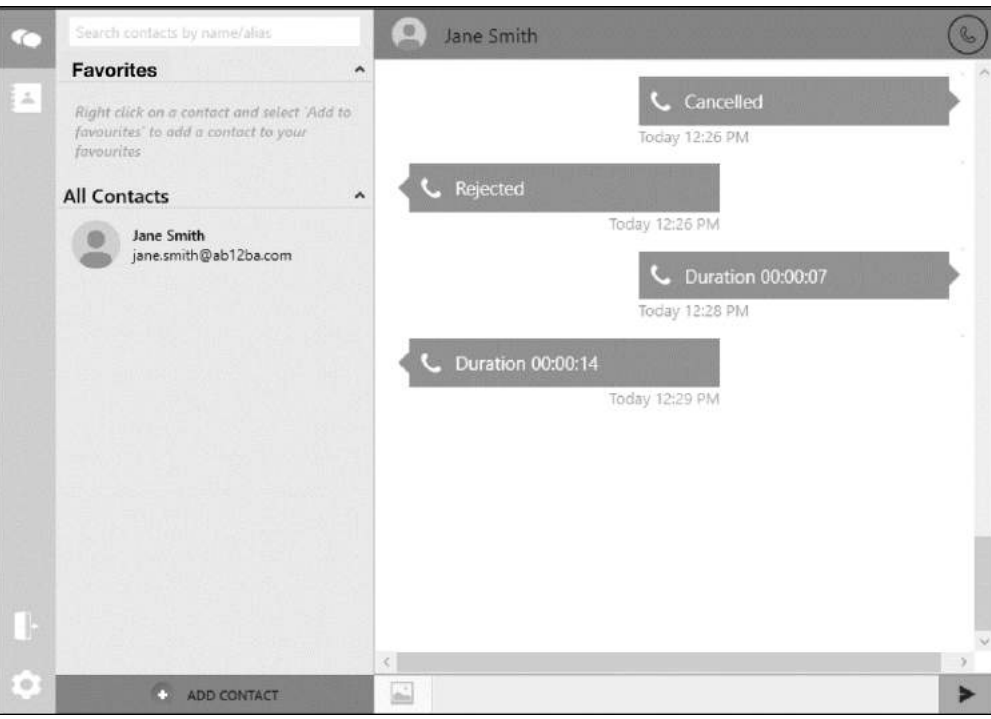

Figure 6 - 3: Call History

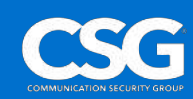

<span id="page-14-0"></span>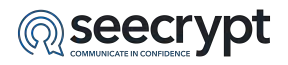

### **7 Messaging**

Messages can be sent from a conversation in the Conversations screen or by selecting a contact in the Contacts screen.

#### <span id="page-14-1"></span>**7.1 Send a Secure Message**

To send a secure message:

- 1. Select the contact you wish to send a message to.
- 2. Select the **Text Entry Field** (Figure 7 1).

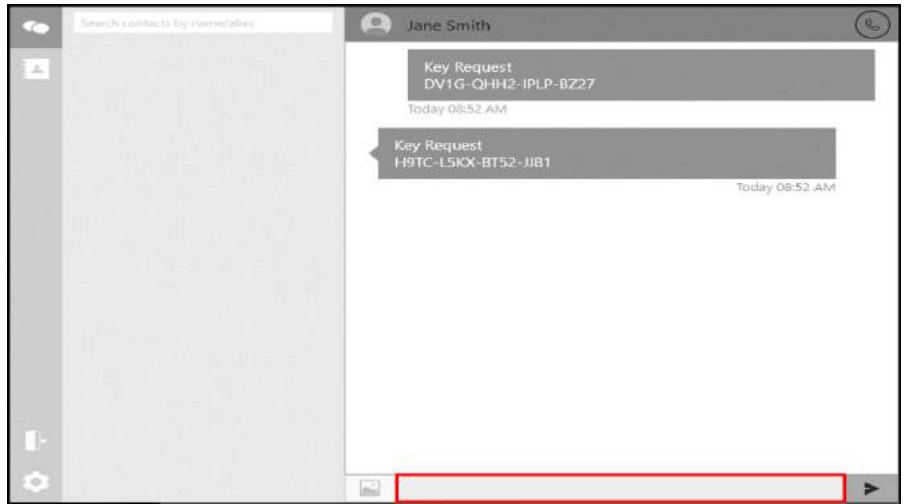

Figure 7 - 1: Text Entry Field

3. Type your message then select the **Send** icon to send the message.

**Note**:The delivery status icon at the bottom left of the message will indicate whether the message has been successfully sent and delivered to the contact (Figure 7 - 2).

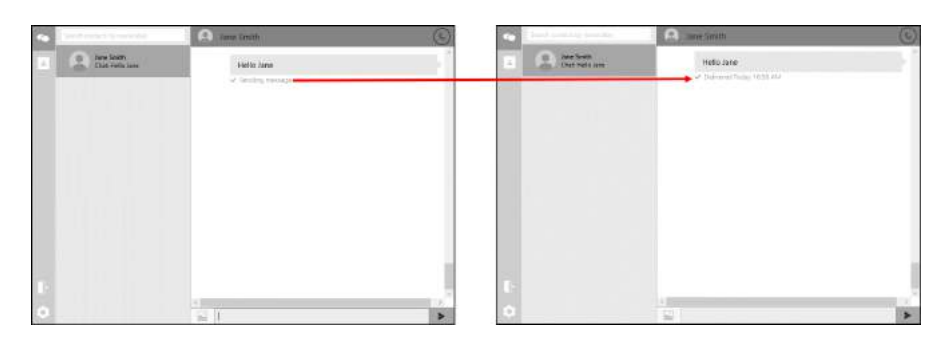

Figure 7 - 2: Delivery Status

#### <span id="page-14-2"></span>**7.2 Receive a Secure Message**

You will be notified when you receive a secure message.

To view the message:

1. Select the DCA icon in the Task Bar.

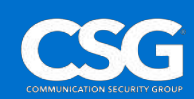

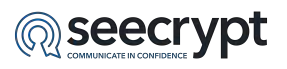

2. Select the contact with the notification in the Conversations screen (Figure 7 - 3).

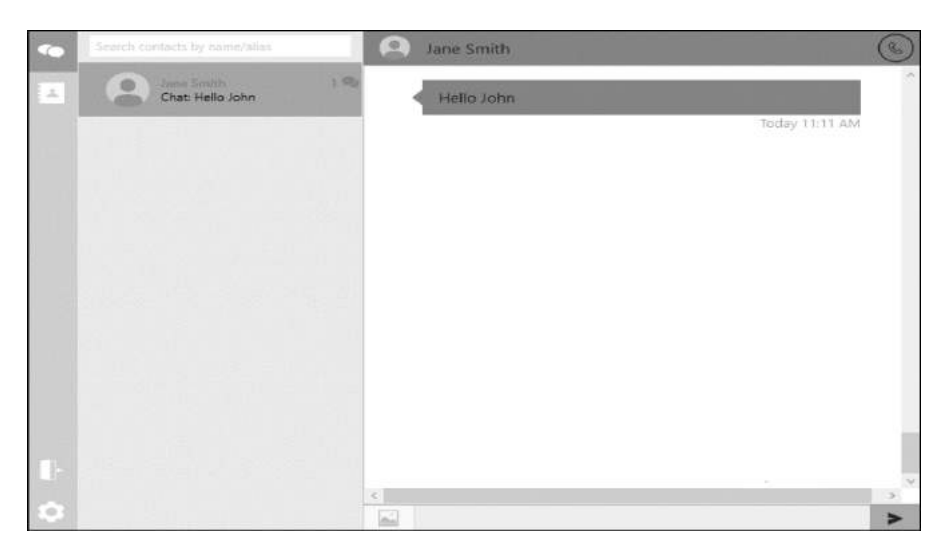

Figure 7 - 3: Message Notification

#### <span id="page-15-0"></span>**7.3 Copy Messages**

If you want to send the same message to multiple contacts, you can copy the message and paste it into multiple chats.

To send a message to multiple contacts:

- 1. Open the Conversation from which a message will be copied.
- 2. In the Chat Screen select the text to copy then right click. Select **Copy** in the **Message Options** drop down (Figure 7 - 4).

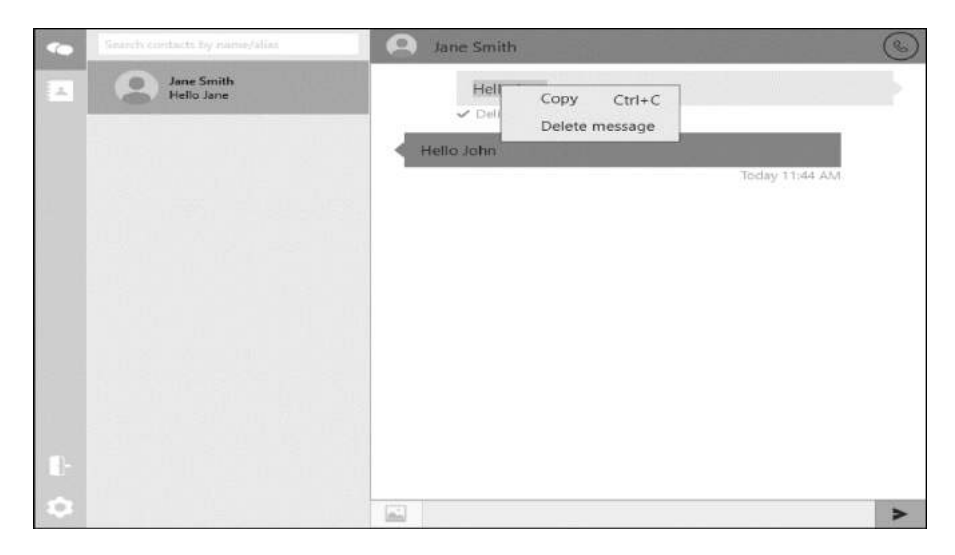

Figure 7 - 4: Message Options Drop Down

- 3. Open the conversation with the contact you wish to copy the message to.
- 4. Right click the Text Entry Field and select **Paste**.

#### <span id="page-15-1"></span>**7.4 Delete Message**

Individual messages can be deleted from within a conversation in the Chat Screen.

© 2018 Communication Security Group, Inc. Each page of this document is subject to the confidentiality provision on the cover page. "COMMUNICATION SECURITY GROUP" and "CSG" are trademarks of the Communication Security Group, Inc. All other trademarks are registered to their respective owners.

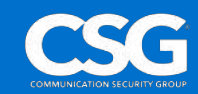

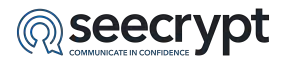

To delete a message:

- 1. Select the conversation from which to delete a message.
- 2. Right click the message to be deleted, then select **Delete** in the Message Options drop down (Figure 7 - 4).

#### <span id="page-16-0"></span>**7.5 Delete Conversation**

Deleting a conversation permanently removes all messages and attachments shared with a contact from the DCA.

To delete a conversation:

- 1. Right click the contact in the Conversations screen.
- 2. Select **Delete** in the Conversation Options drop down.

**Note**: You can also Call the contact and Delete the contact from the Conversation Options drop down.

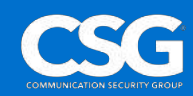

<span id="page-17-0"></span>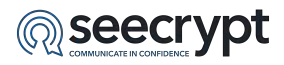

### **8 Group Messaging**

Group Messages can be sent from a conversation in the Conversations screen or by selecting a group's contact in the Contacts screen.

#### <span id="page-17-1"></span>**8.1 Create the Group**

To send messages to a group, you must first create the group using the DCA:

1. Select the **Create Group** button on the Contacts Screen.

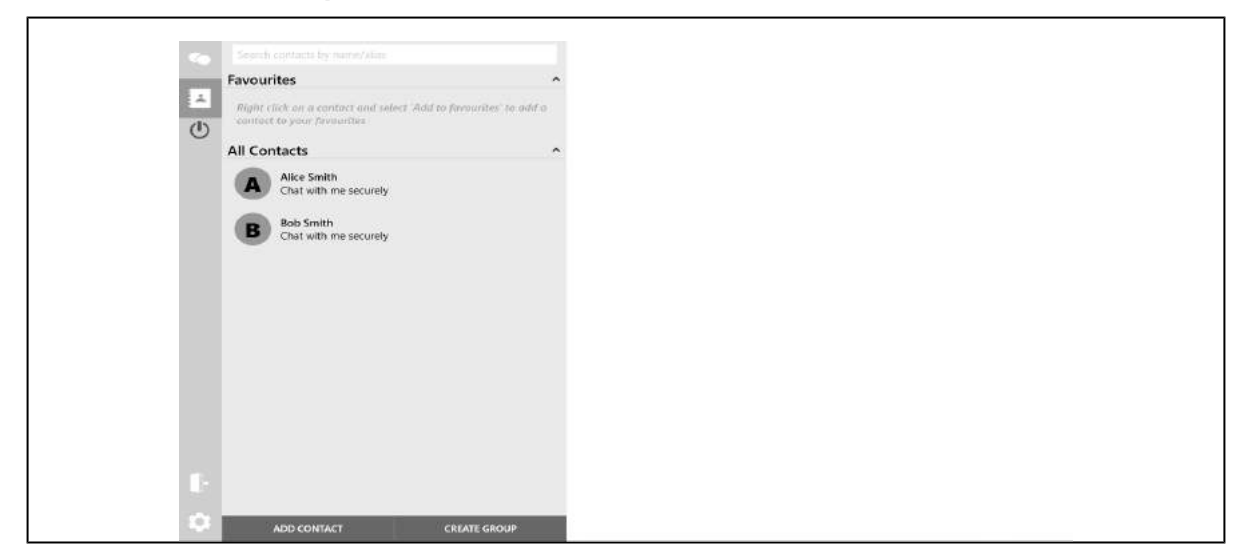

Figure 1: Contacts Screen

2. The **Create Group** window will appear and shows all your contacts that can be added to your group.

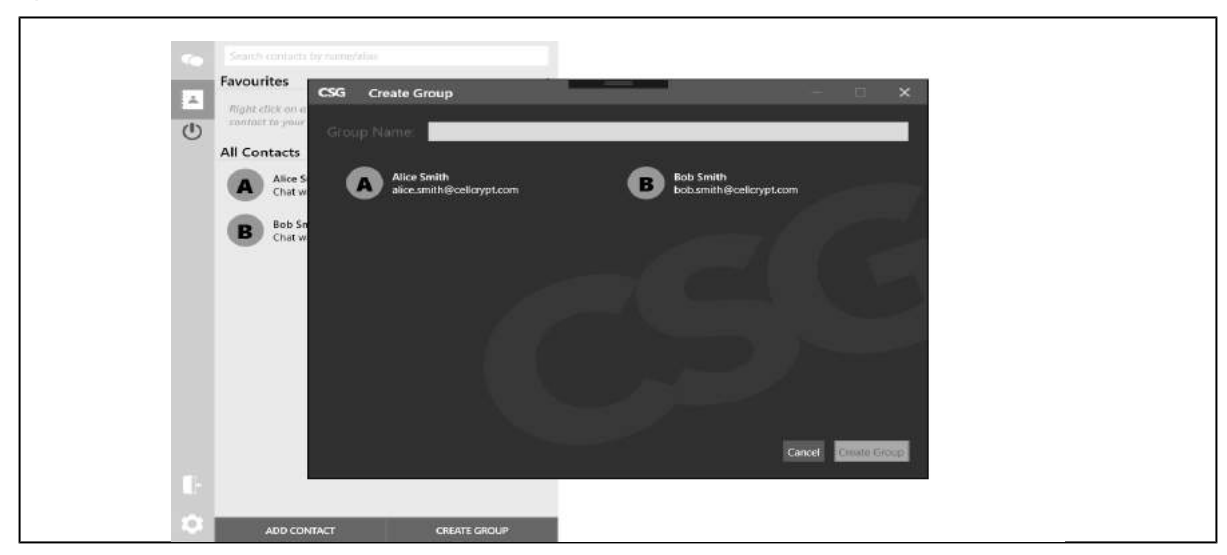

Figure 2: Create Group Window

3. In the **Group Name** field, type in the name of your group. 4. Then select the contacts which you want to add into the group. 5. Clicking on a selected contact will deselect the contact. 6. Finally, click **Create Group** for the group to be created with the selected contacts.

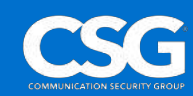

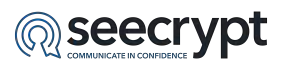

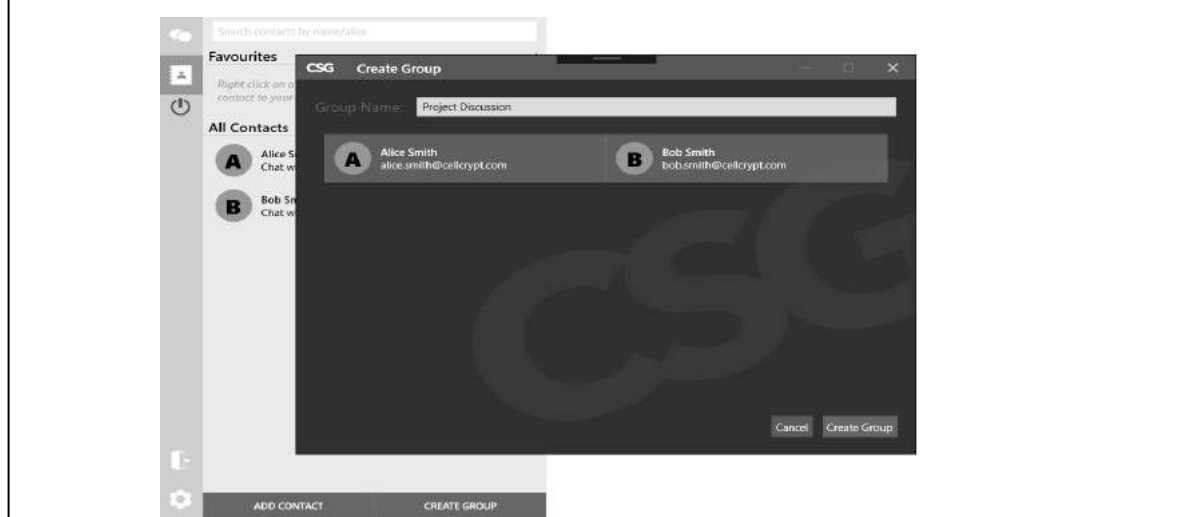

Figure 3: Group name set and group members selected

7. After a few seconds, your group will be created and will appear in your Contacts Screen.

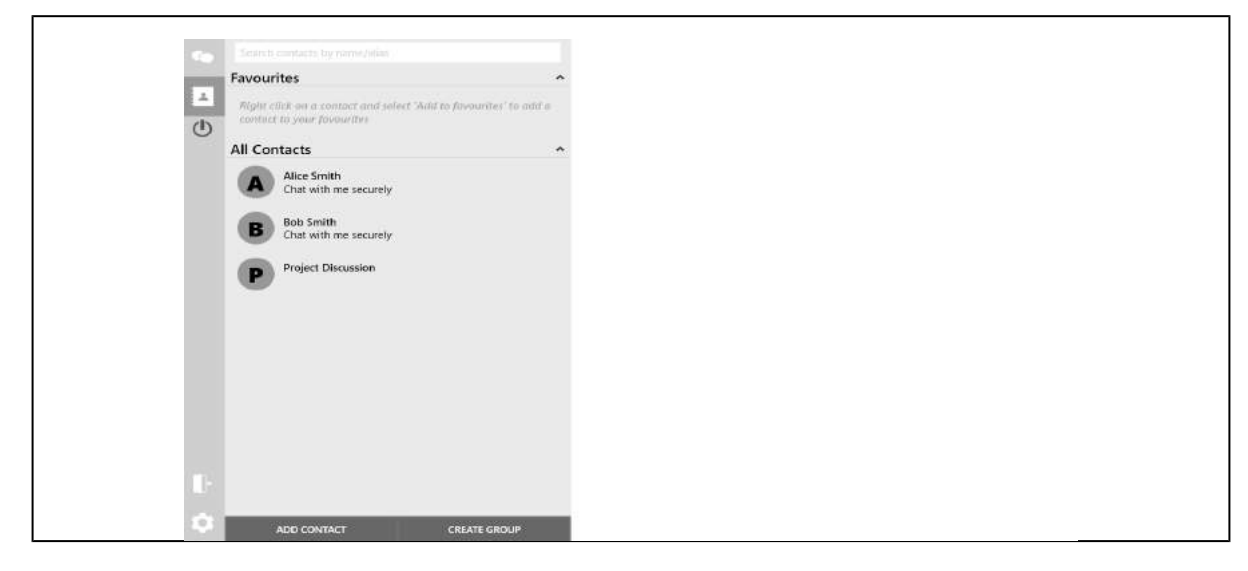

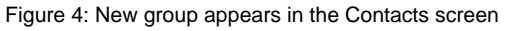

#### <span id="page-18-0"></span>**8.2 Send messages to a group**

1. Select the Conversations Icon and then select the group's name to begin a conversation.

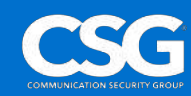

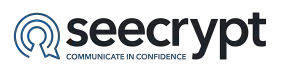

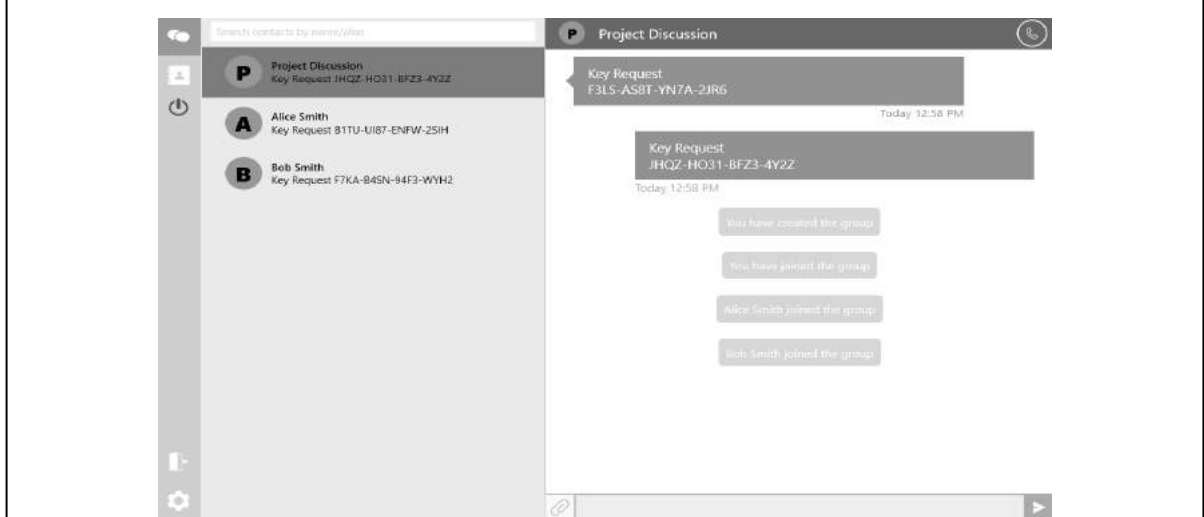

Figure 5: A group's conversation

2. Now type in your message into the **Text Entry Field**. 3. When you are ready to send the message, click on the **Send Button**.

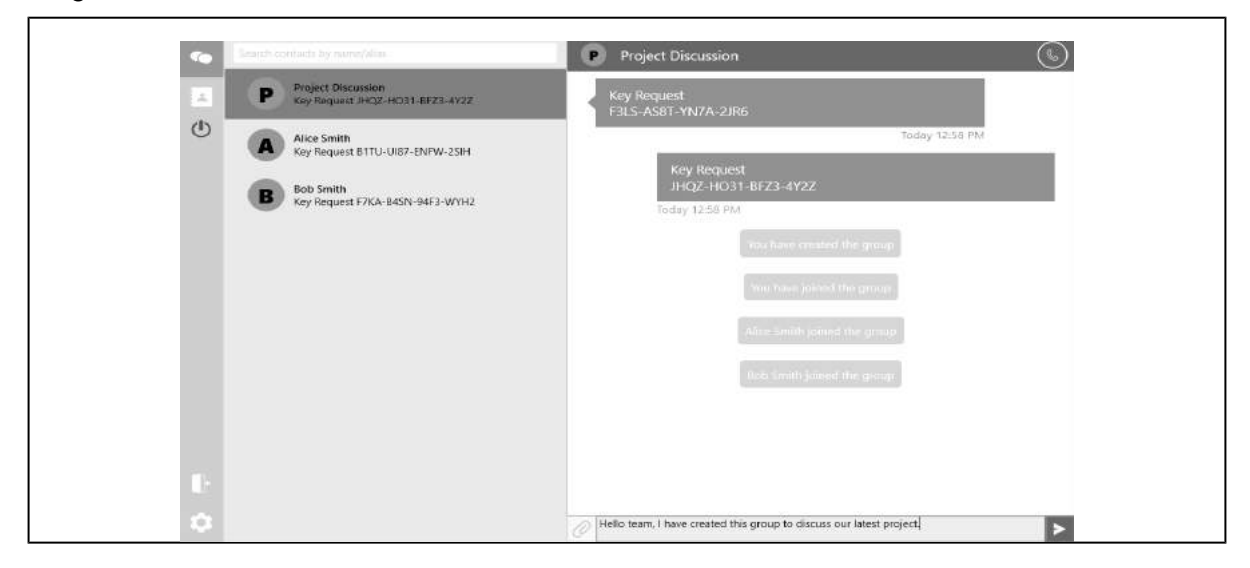

Figure 6: Writing a message

#### <span id="page-19-0"></span>**8.3 Example Group Conversation**

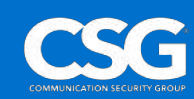

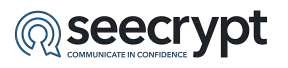

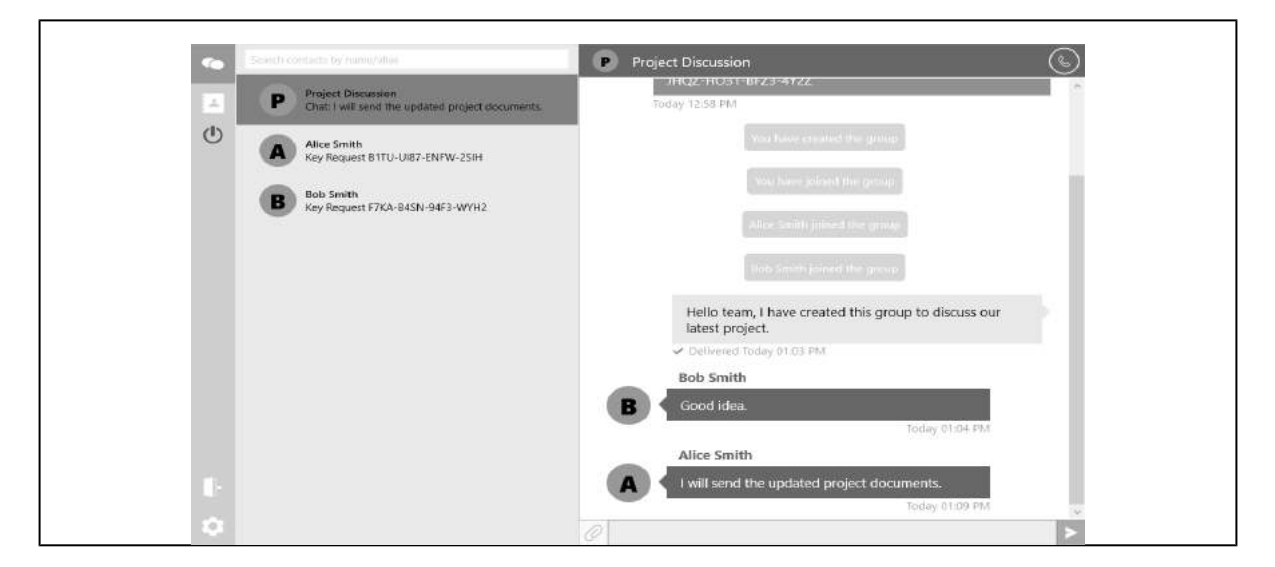

Figure 7: Example group conversation

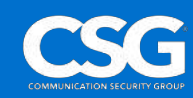

<span id="page-21-0"></span>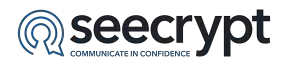

### **9 Attachments**

Attachments can be sent from a conversation in the Conversations screen or by selecting a contact in the Contacts screen.

### <span id="page-21-1"></span>**9.1 Send Secure Attachments**

1. Select the **Attachment** icon to the left of the Text Entry Field (Figure 8 - 1).

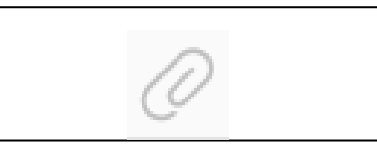

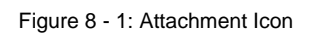

2. Choose an attachment from your desktop and select the **Open** button. **Note**: You can also drag and drop an attachment from your desktop into the conversation to send an attachment.

**Note**: The message sent and delivered icons are the same as described in topic '[Send a](#page-14-0)  [Secure Message](#page-14-0)' in this guide.

#### <span id="page-21-2"></span>**9.2 Receive Secure Attachments**

You will be notified when you receive a secure message.

To view the message:

- 1. Select the DCA icon in the Task Bar.
- 2. Select the contact with the notification in the Conversations screen.

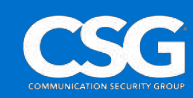

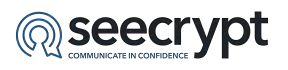

3. To download the attachment, click on the attachment in the chat (Figure 8 - 2).

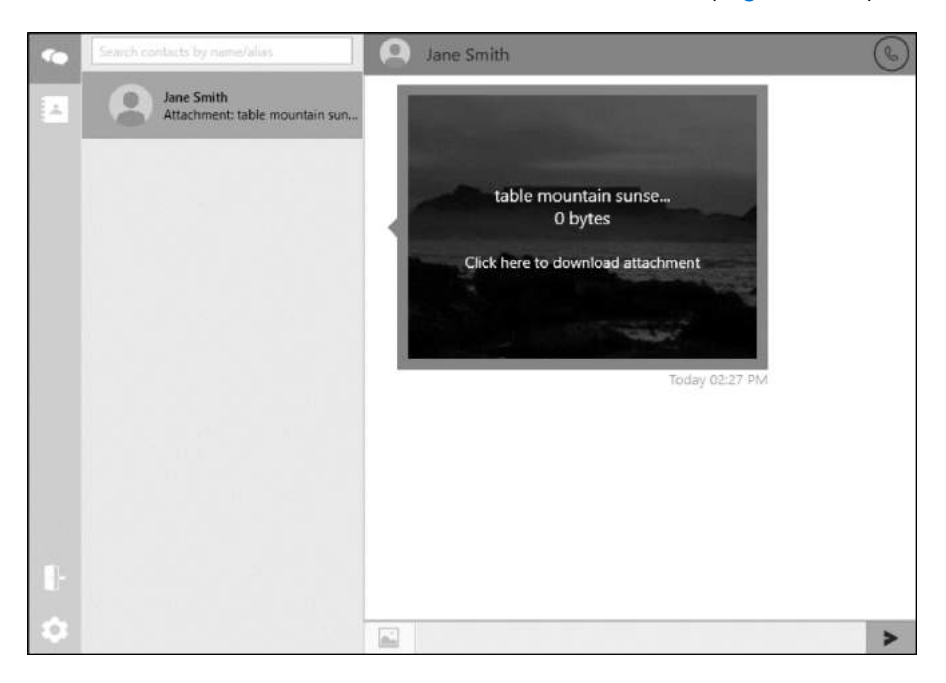

Figure 8 - 2: Download Attachment

**Note**: The attachment sent and delivered icons are the same as described in topic '[Send a](#page-14-0)  [Secure Message](#page-14-0)' in this guide.

4. Click on the attachment once it is downloaded to open it.

![](_page_22_Picture_8.jpeg)

<span id="page-23-0"></span>![](_page_23_Picture_1.jpeg)

## **10 Managing Data on the DCA for Windows**

#### <span id="page-23-1"></span>**10.1**

#### <span id="page-23-2"></span>**10.2 Managing Data**

The DCA allows you to perform data backups by exporting your Verified Contacts List or Verified Contacts List and Conversations.

#### <span id="page-23-3"></span>**10.2.1 Export DCA Data**

To export DCA data:

- 1. Select the [Settings](#page-11-1) icon.
- 2. Select the **Backup/Restore** tab (Figure 9 1).

![](_page_23_Picture_163.jpeg)

Figure 9 - 1: Backup/Restore DCA Data

- 3. Under **Backup Database** select the file to save your data export to in **Export Path**.
- 4. Select a **unique password** for the backup. This is the only password that can be used to import the backup.
- 5. Select to export Contacts Only or Contacts and Messages.
- 6. Select the **Backup** button. You will receive a notification that your export was successful.

#### <span id="page-23-4"></span>**10.2.2 Import DCA Data**

To import DCA data:

- 1. Select the [Settings](#page-11-1) icon.
- 2. Select the **Backup/Restore** tab (Figure 9 1).
- 3. Under **Restore Database** select the file to import data from in **Restore Path**.
- 4. Enter the unique password for the backup file then select the **Restore** button. You will see a summary of the number of conversations and contacts successfully imported.

![](_page_23_Picture_23.jpeg)

<span id="page-24-0"></span>![](_page_24_Picture_0.jpeg)

#### **10.2.3 Remote Wipe**

A Remote Wipe can only be performed from the **My** and **Enterprise Management** portals.

You and the DCA administrators in a company are able to perform a Remote Wipe. This is a security feature designed to protect both individual users and companies from the loss of secure data associated with the DCA.

When a device undergoes a Remote Wipe, all DCA data on the device will be removed from the device.

**Note**: For additional details on Remote Wipe, please refer to the **My Portal** and **Enterprise Management Portal** user guides.

![](_page_24_Picture_8.jpeg)

<span id="page-25-0"></span>![](_page_25_Picture_1.jpeg)

### **11 Settings**

The DCA Settings offer access to additional options and information.

To access the DCA settings:

- 1. Select the [Settings](#page-11-0) icon.
- 2. Select the **Options** tab to set your preferences for the DCA.
- 3. Select the **Profile** tab to edit your profile as described in the topic '[My Profile](#page-11-0)' in this guide.
- 4. Select the **Backup/Restore** tab to manage DCA data as described in the topic '[Managing](#page-23-0)  [Data](#page-23-0)' in this guide.
- 5. Select the **About** tab to view the DCA Terms and Conditions, Privacy Policy, FAQ DCA version.
- 6. To check for DCA updates select the **Check for updates** button in the About tab.
- 7. To send feedback to the developers select the **Send application log** button in the About tab.

![](_page_25_Picture_13.jpeg)

<span id="page-26-0"></span>![](_page_26_Picture_0.jpeg)

### **12 Glossary**

**DCA** - Desktop Client Application

**MCA** - Mobile Client Application

**CDMA/EV-DO** - Code Division Multiple Access/Evolution-Data Optimized is a technology for the transmission of mobile communication data.

**EDGE** - Enhanced Data rates for GSM Evolution is a pre-3G (third-generation) radio technology under the 3G definition of the International Telecommunication Union (ITU), Geneva, Switzerland.

**GSM** - Global System for Mobile Communications (derived from Groupe Spécial Mobile) is a cellular communications technology.

**HSDPA** - High-Speed Downlink Packet Access is an enhanced 3G mobile telephony communications protocol.

**LTE** - Long Term Evolution applies to 4G (fourth-generation) mobile technology, a standard of the ITU.

**UMTS** - Universal Mobile Telecommunications System is a 3G (third-generation) mobile technology specified by 3GPP and is part of the global ITU IMT-2000 standard.

**Wi-Fi** - A wireless network internet connection based on the IEEE 802.11 standard.

![](_page_26_Picture_13.jpeg)